# **1. 과제예산 등록 및 변경 방법 (통합과제관리시스템\_SaaS)**

**과제예산 등록 방법**

**과제예산 변경 방법**

**과제관리** 2 **(과제명/과제책임자 입력)조회** 3 **과제명(책임자)조회 / 선택** 4 **예산** 5 **신청서작성**

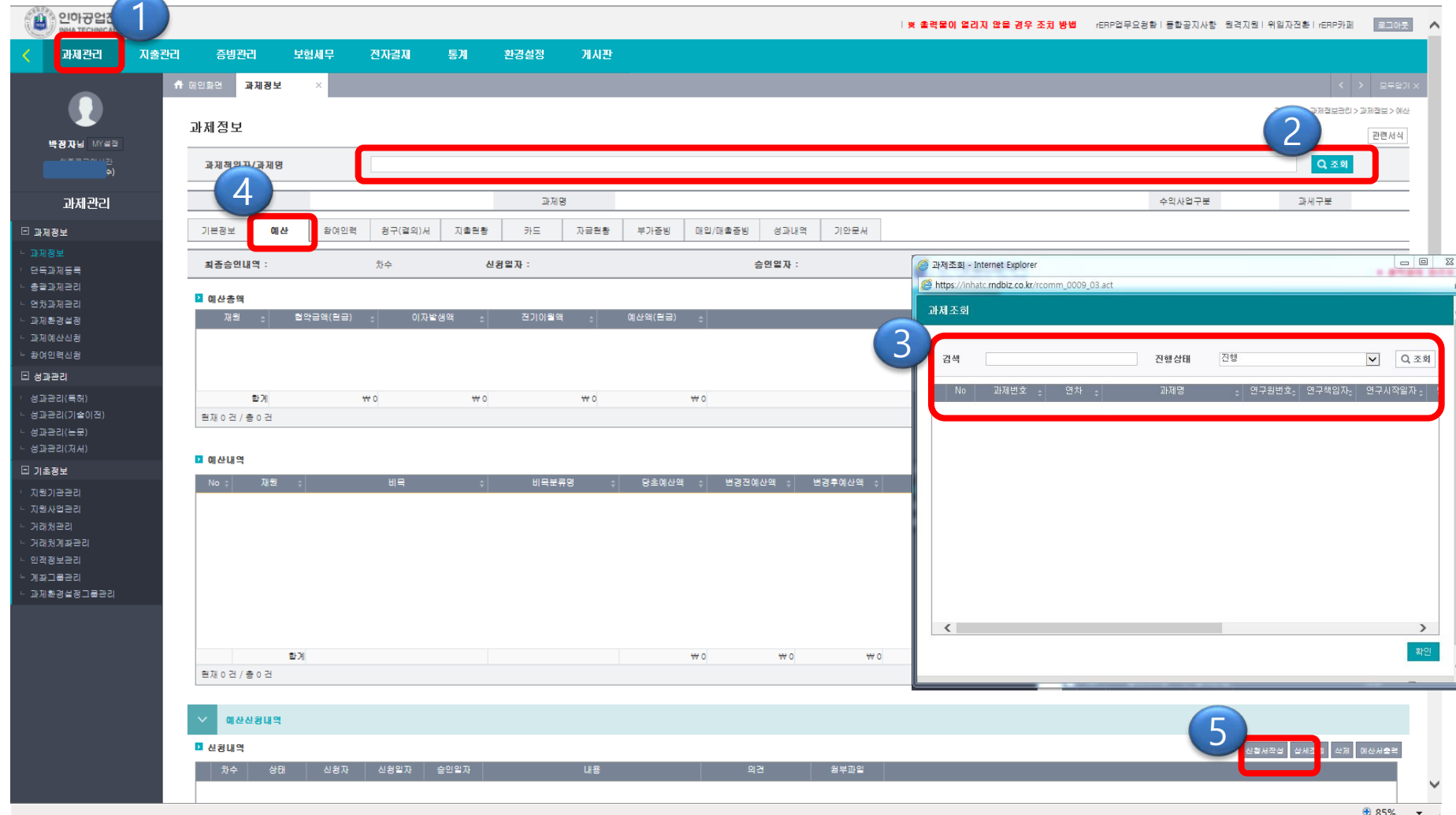

#### 과제예산 등록 방법

٠

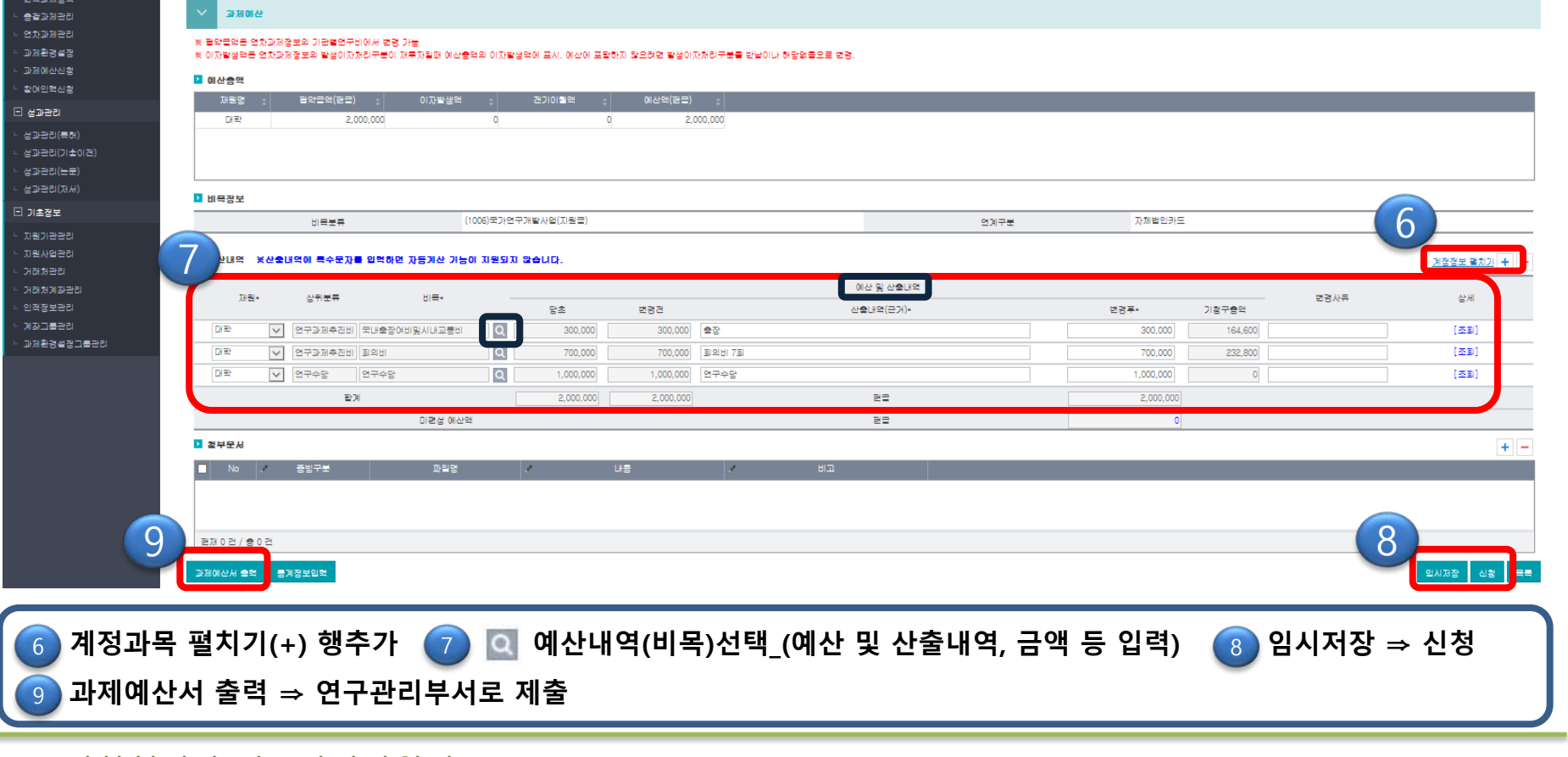

#### 과제예산 등록 방법

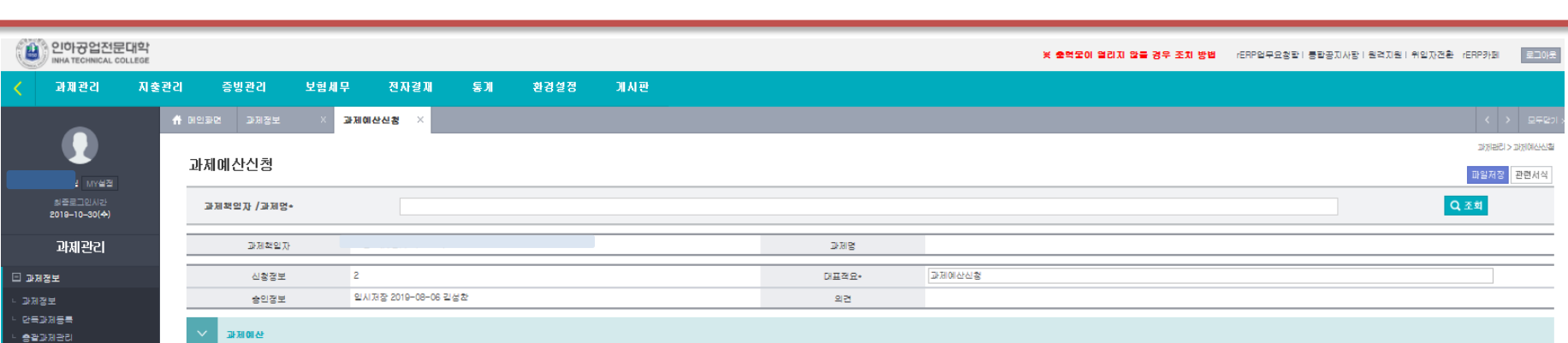

 $252$ 

과제예산 변경 방법

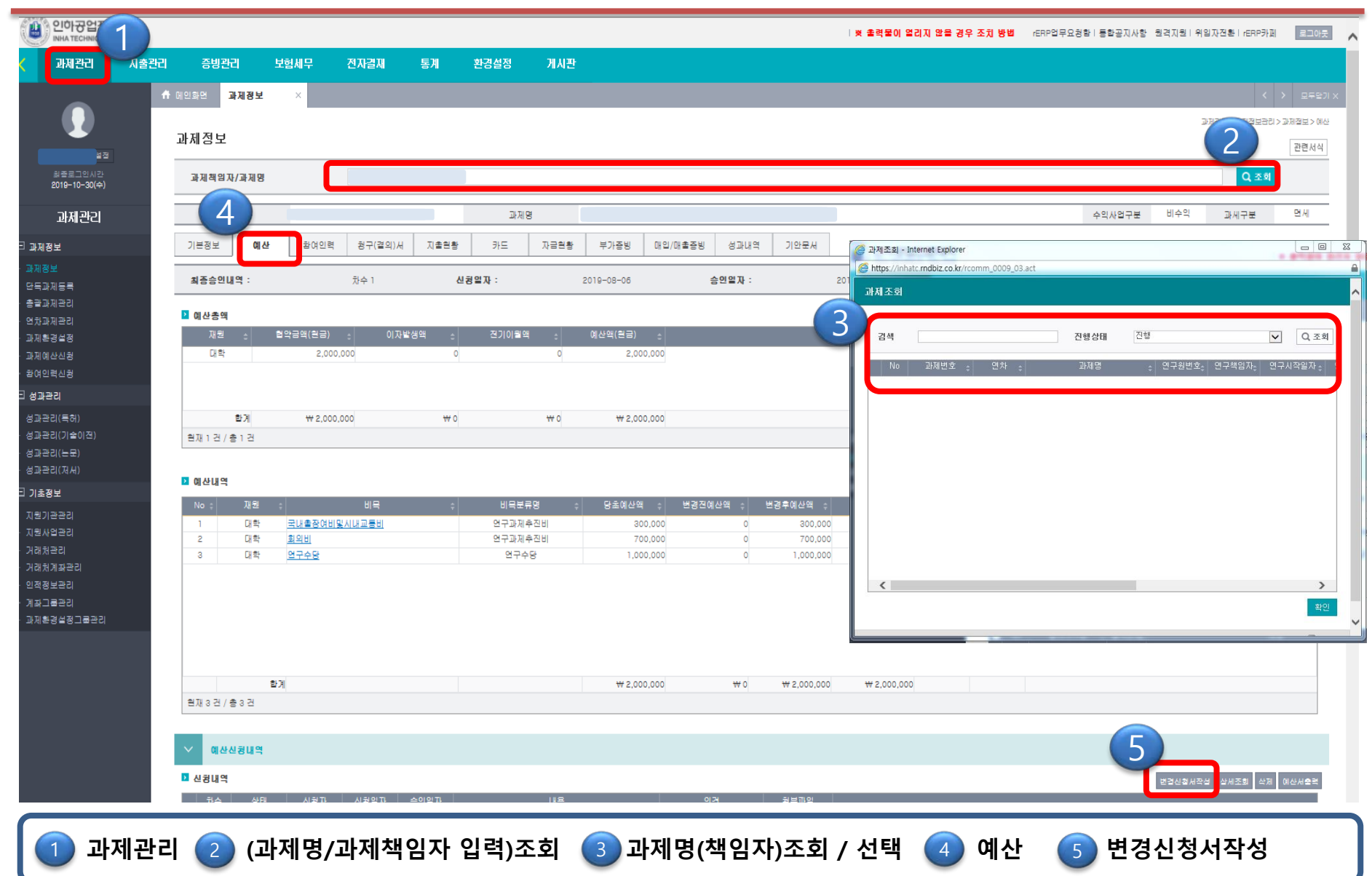

#### 과제예산 변경 방법

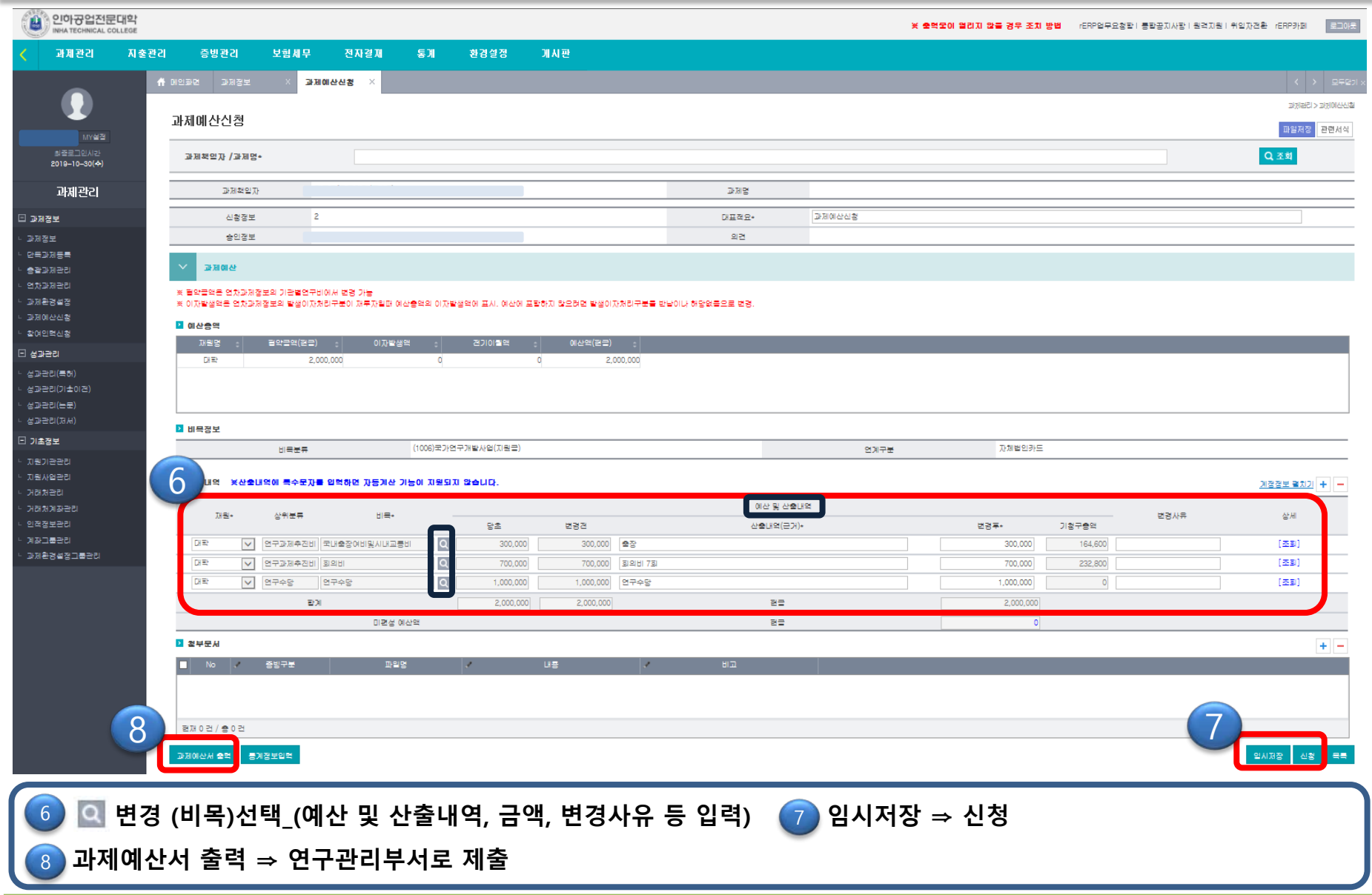

# **2. 참여연구자 등록 및 변경 방법 (통합과제관리시스템\_SaaS)**

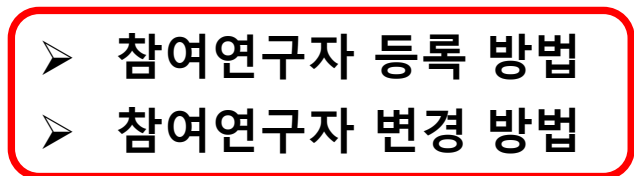

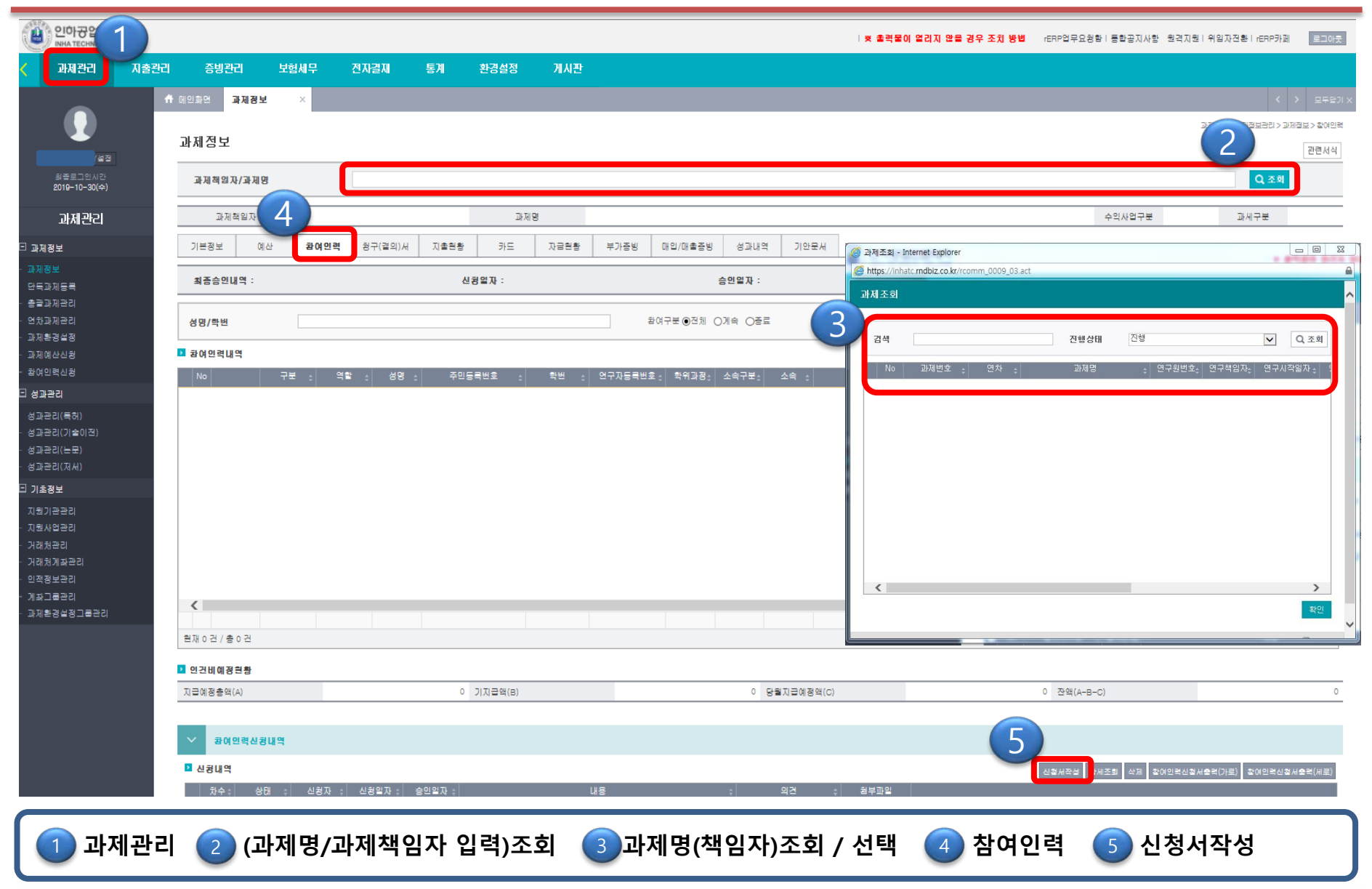

#### 참여연구자 등록 방법

# 참여연구자 등록 방법

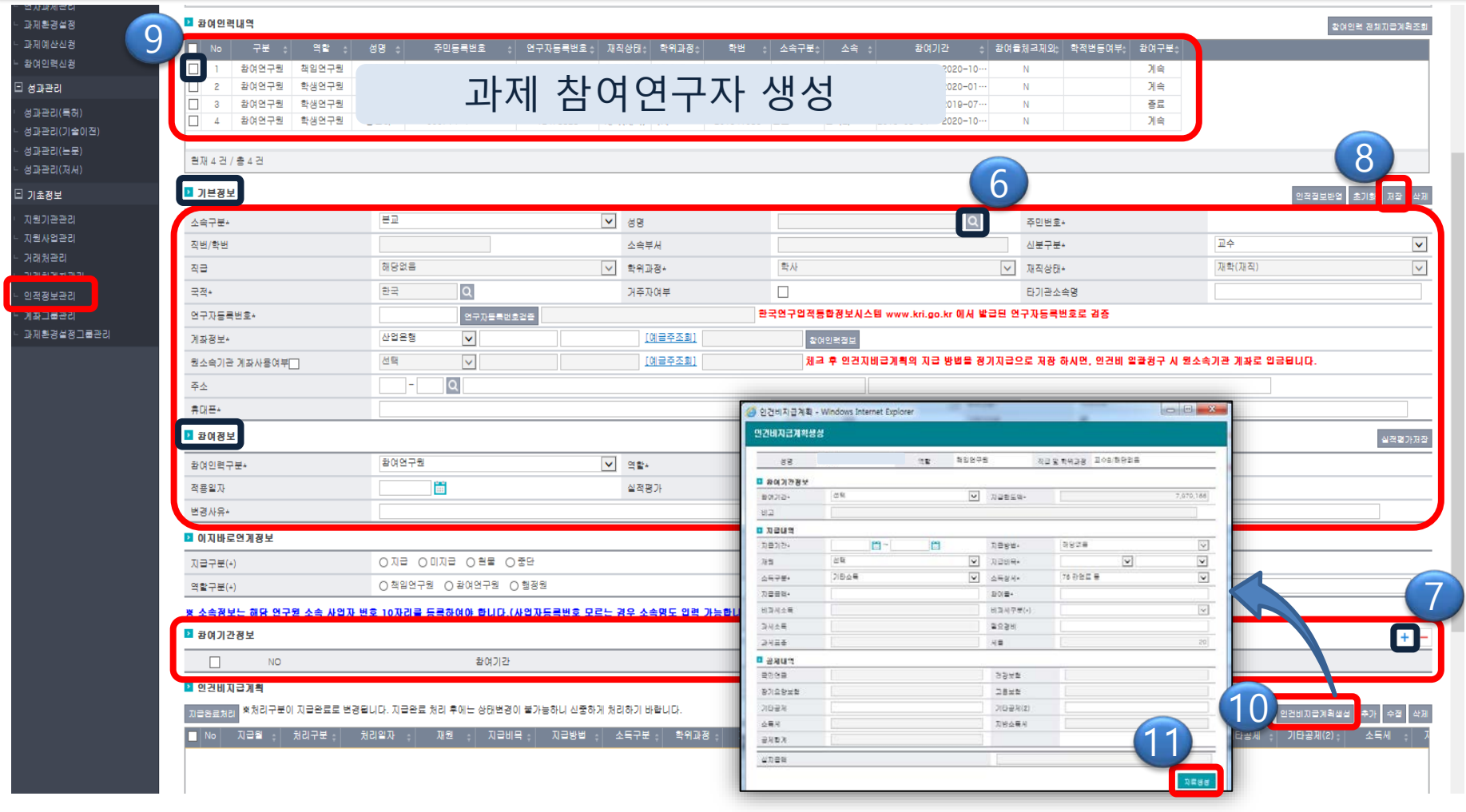

**참여인력 선택 ⇒ 기본정보, 참여정보 확인 (※ 참여인력 미등록의 경우 "인적정보관리" 등록) (+) 참여기간정** 7 **보 추가 저장\_ 과제참여연구자 생성 참여연구자 선택 인건비지급계획생성 입력 자료생성** 8 9 10 11

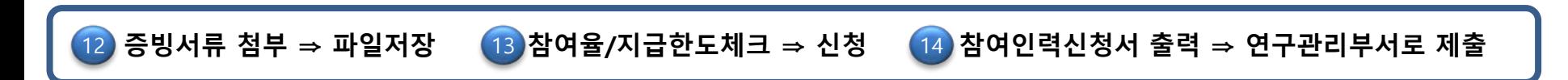

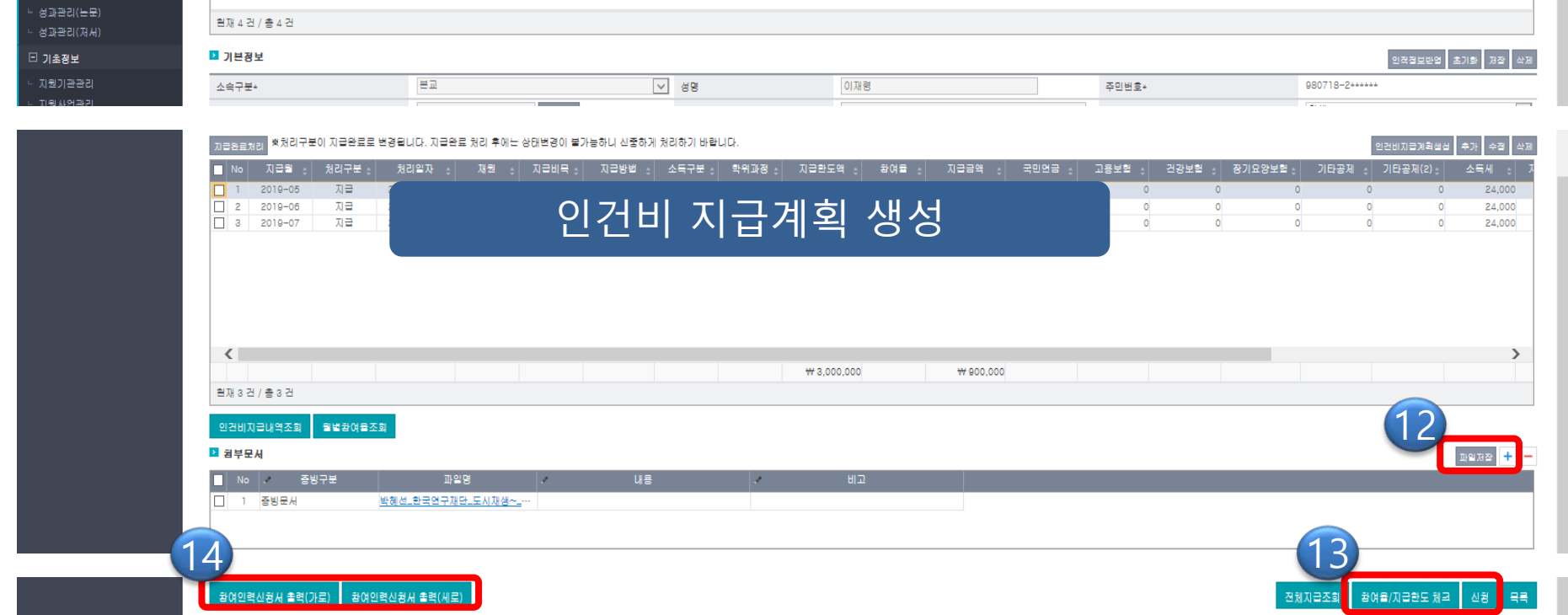

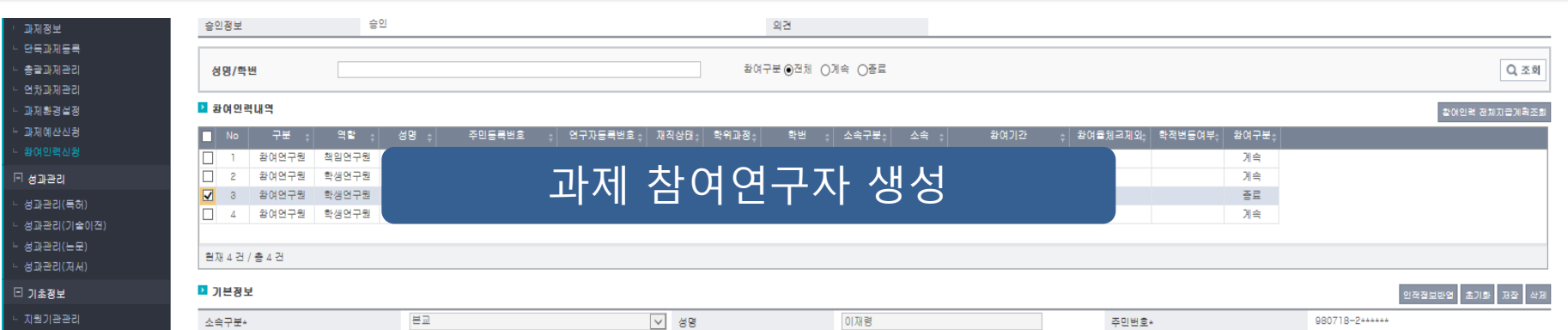

#### 참여연구자 등록 방법

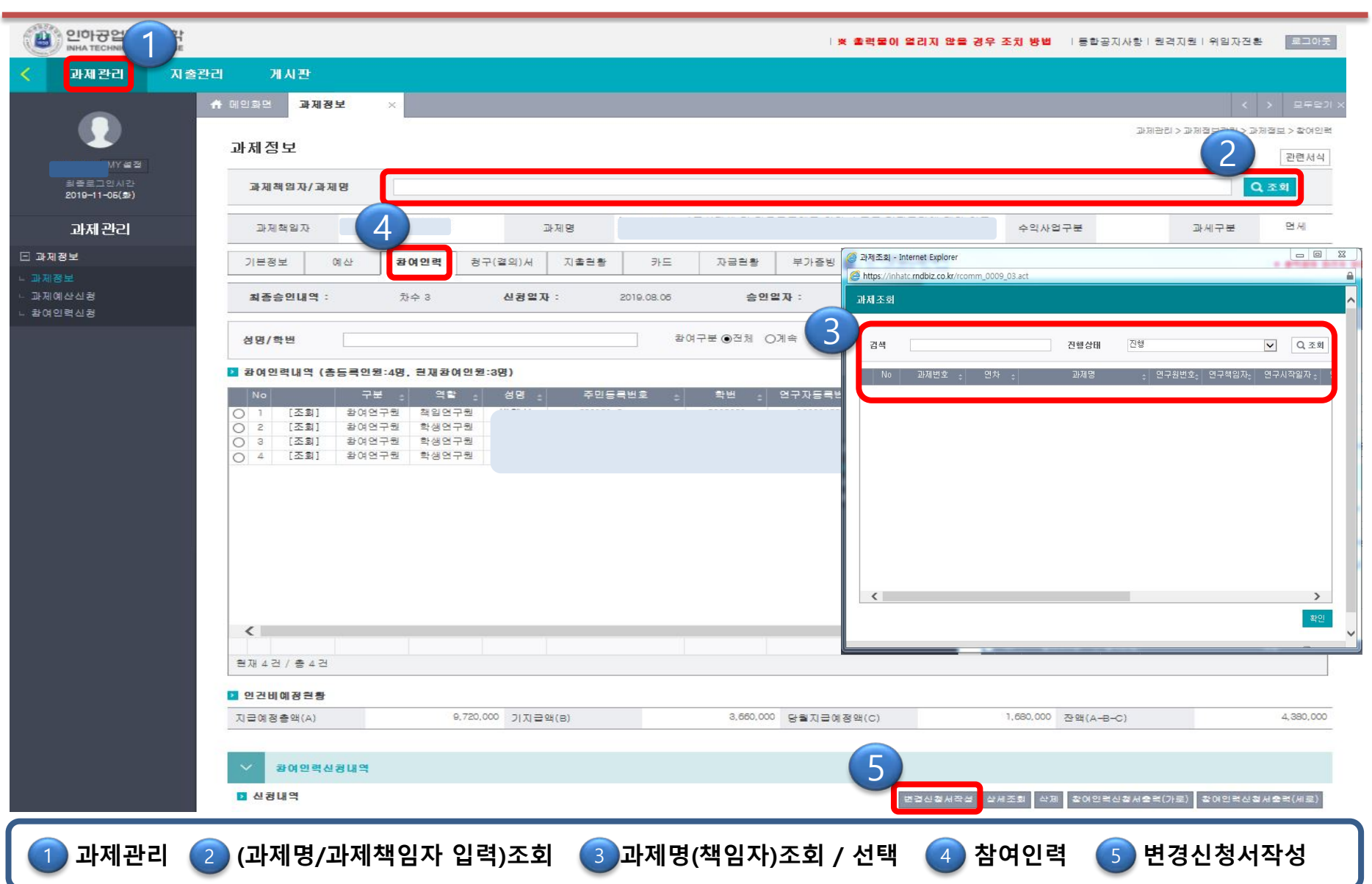

### 참여연구자 변경 방법

# 참여연구자 변경 방법

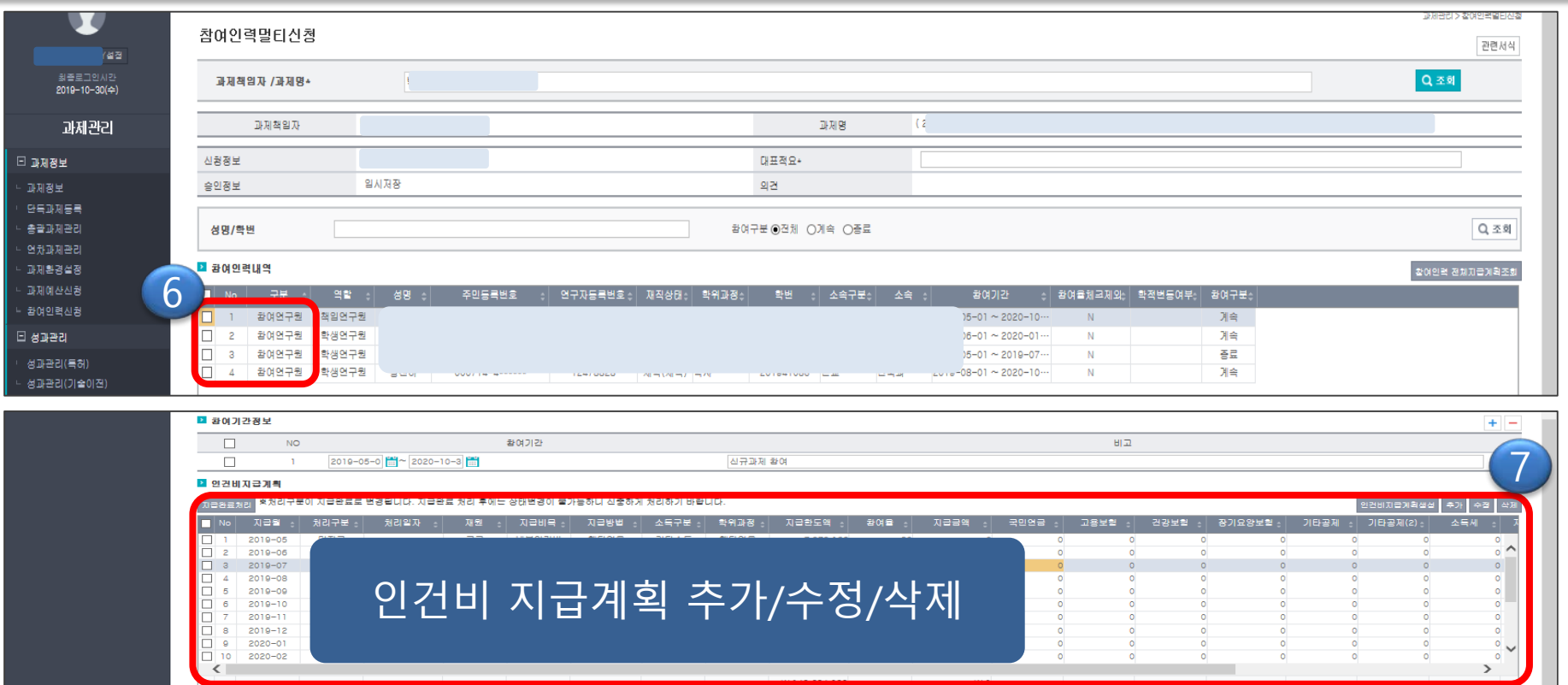

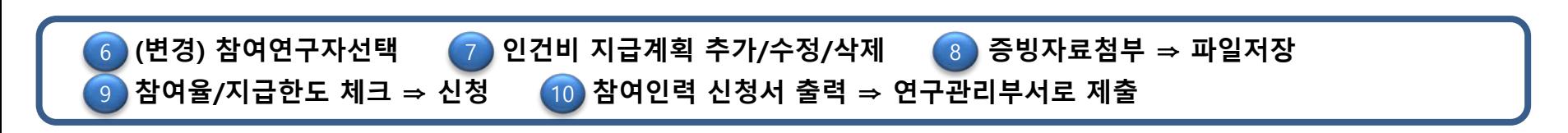

8

unas <mark>+</mark>

⊕ 85%

9

- 전체지급조회 <mark>-</mark> 환여율/지급한도 체크

산학협력단 연구관리지원팀

**10)**<br>BIOGRABH AROE | BOQRABH AR(HE) |

인건비지급내역조회 월별왕여율조회

현재 18 건 / 총 18 건

■ 컴부문서  $\blacksquare$  No.

# **3. 연구비 집행 청구방법\_인건비 청구 (통합과제관리시스템\_SaaS)**

 **연구비 집행\_인건비(연구수당,전문가활용자문료 등) 청구 연구비 집행\_인건비\_RCMS(연구수당,전문가활용자문료 등) 청구**

**연구비 집행\_인건비\_이지바로(연구수당,전문가활용자문료 등) 청구**

# 연구비 집행\_인건비(연구수당, 전문가활용자문료 등)청구

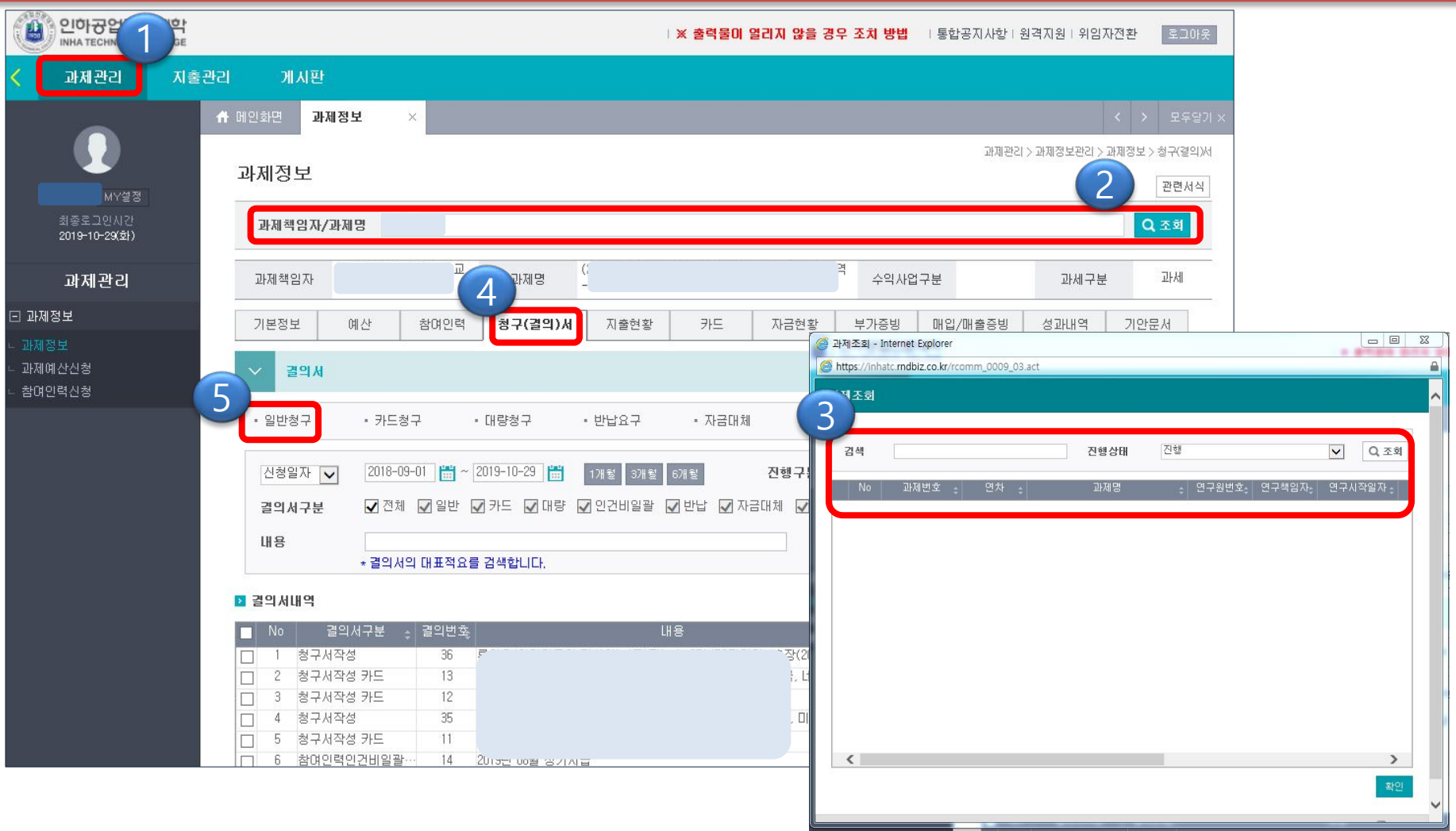

1 **과제관리** 2 **(과제명/과제책임자 입력)조회** 3 **과제명(책임자)조회 / 선택** 4 **청구(결의)서** 5 **일반청구**

# 연구비 집행\_인건비(연구수당, 전문가활용자문료 등)청구

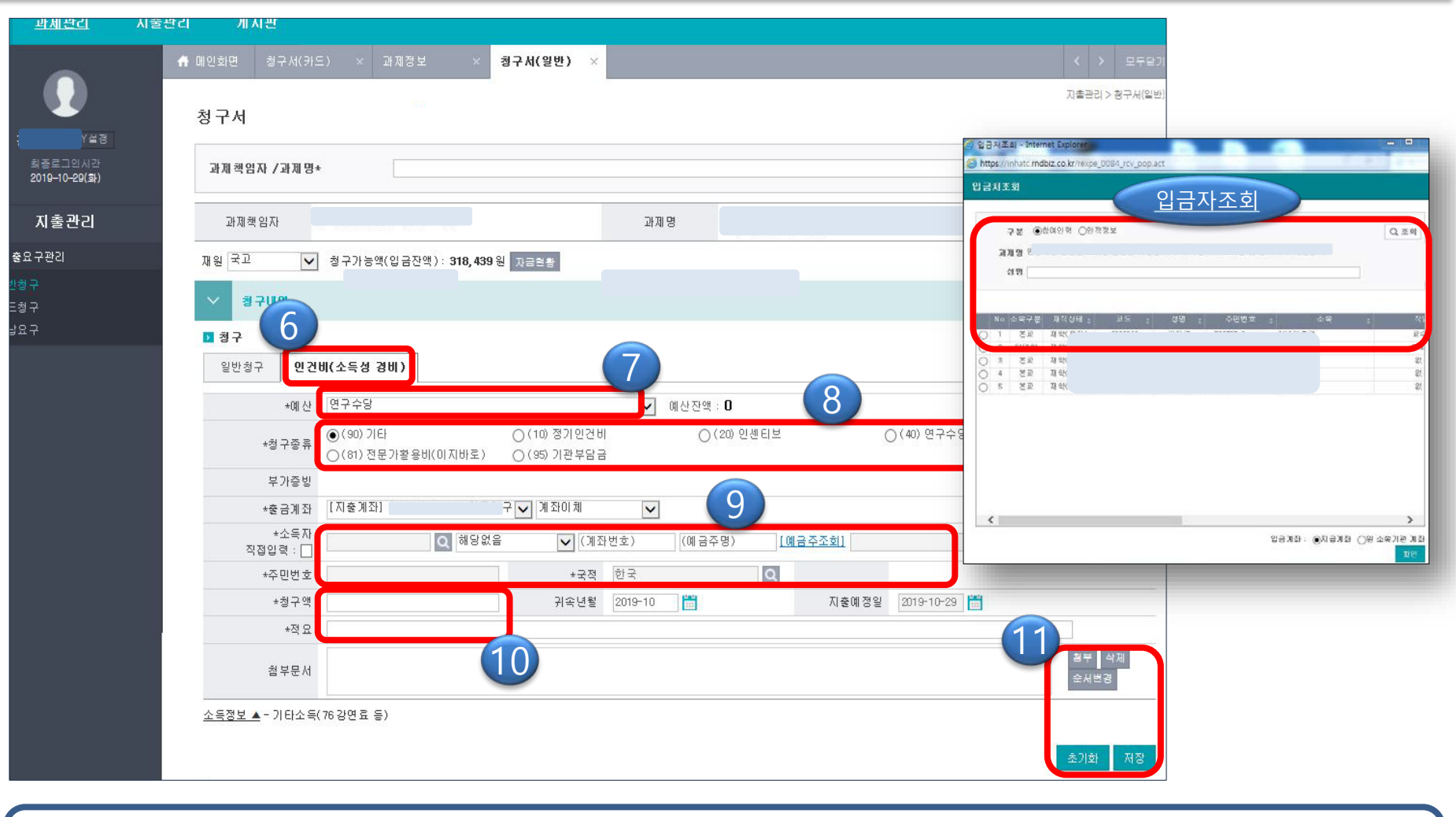

**인건비(소득성 경비) 예산\_(비목 및 세목) 청구종류\_(기타) 소득자\_(입금계좌 입력 후 [예금주** 7 8 9 6

10 청구액 및 적요 입력

**조회] 확인) (※참여인력인경우 입금자 조회 선택) 청구액 및 적요 입력 증빙자료 첨부 ⇒ 저장**

지

#### **대표적요입력** 13 **저장** 14 **신청** 15 **청구서 출력 ⇒ 연구관리부서로 제출**

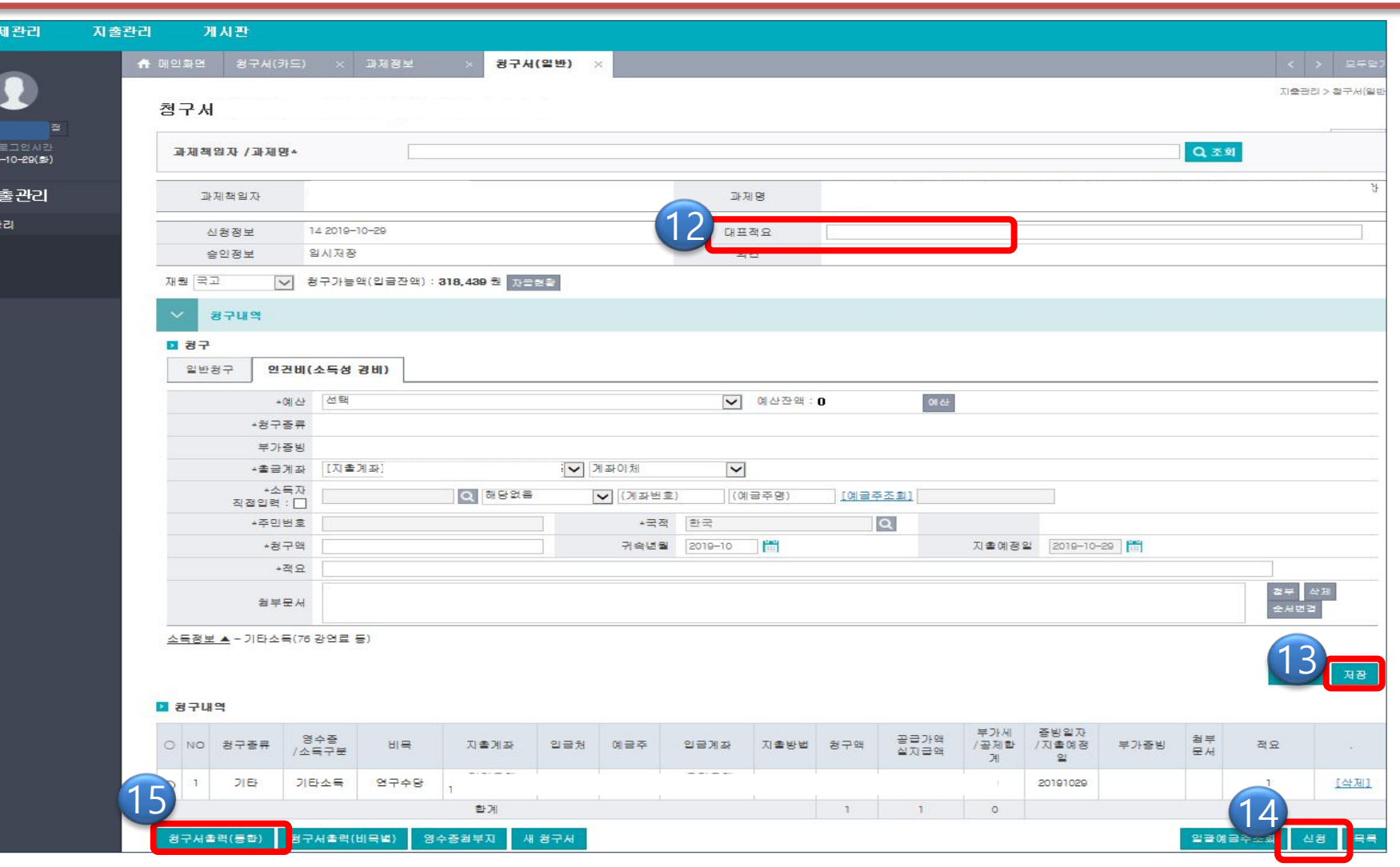

연구비 집행\_인건비(연구수당, 전문가활용자문료 등)청구

# 연구비 집행\_인건비\_RCMS(연구수당) 청구

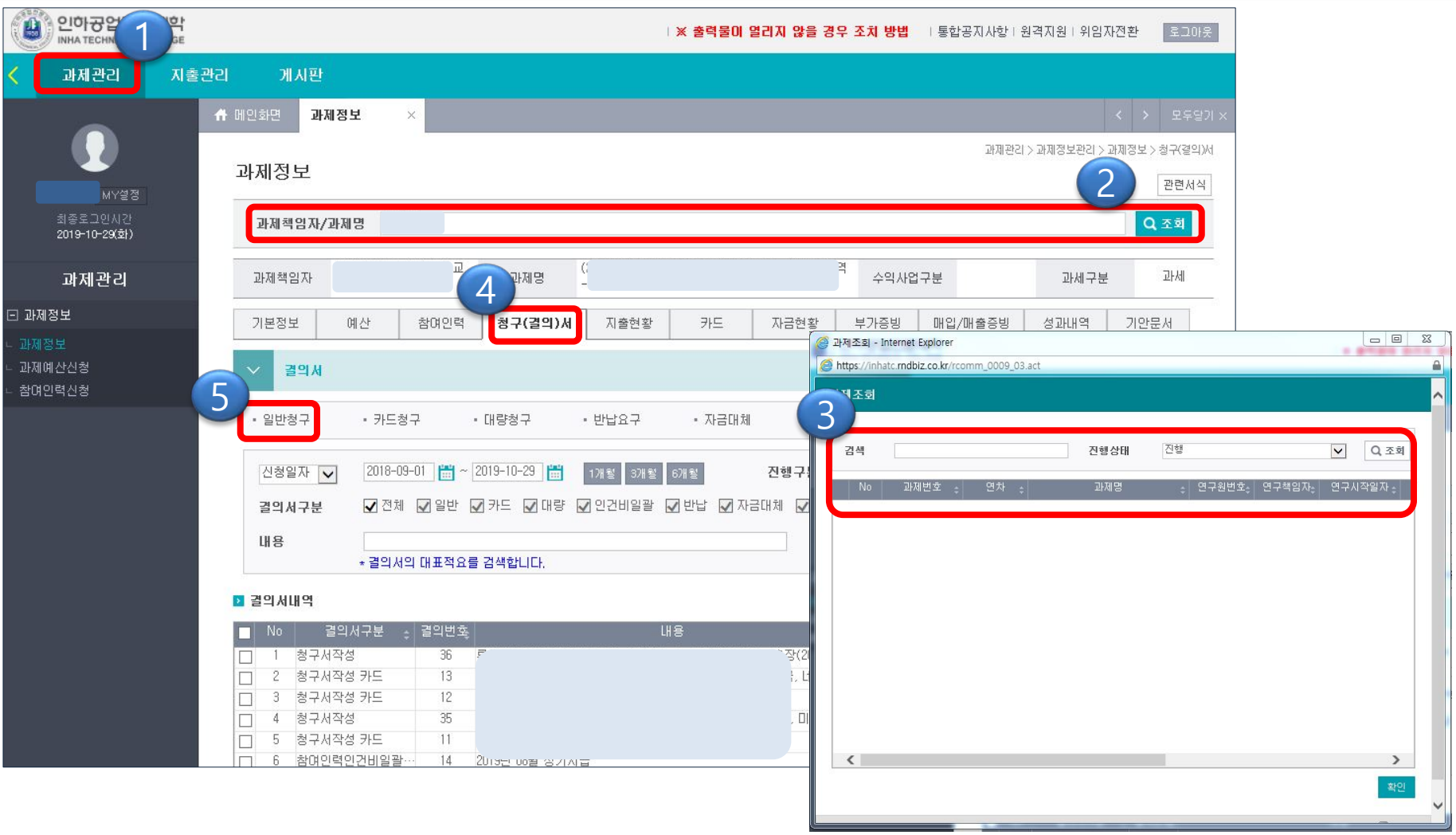

산학협력단 연구관리지원팀

**과제관리** 2 **(과제명/과제책임자 입력)조회** 3 **과제명(책임자)조회 / 선택** 4 **청구(결의)서** 5 **일반청구**

# 연구비 집행\_인건비\_RCMS(연구수당) 청구

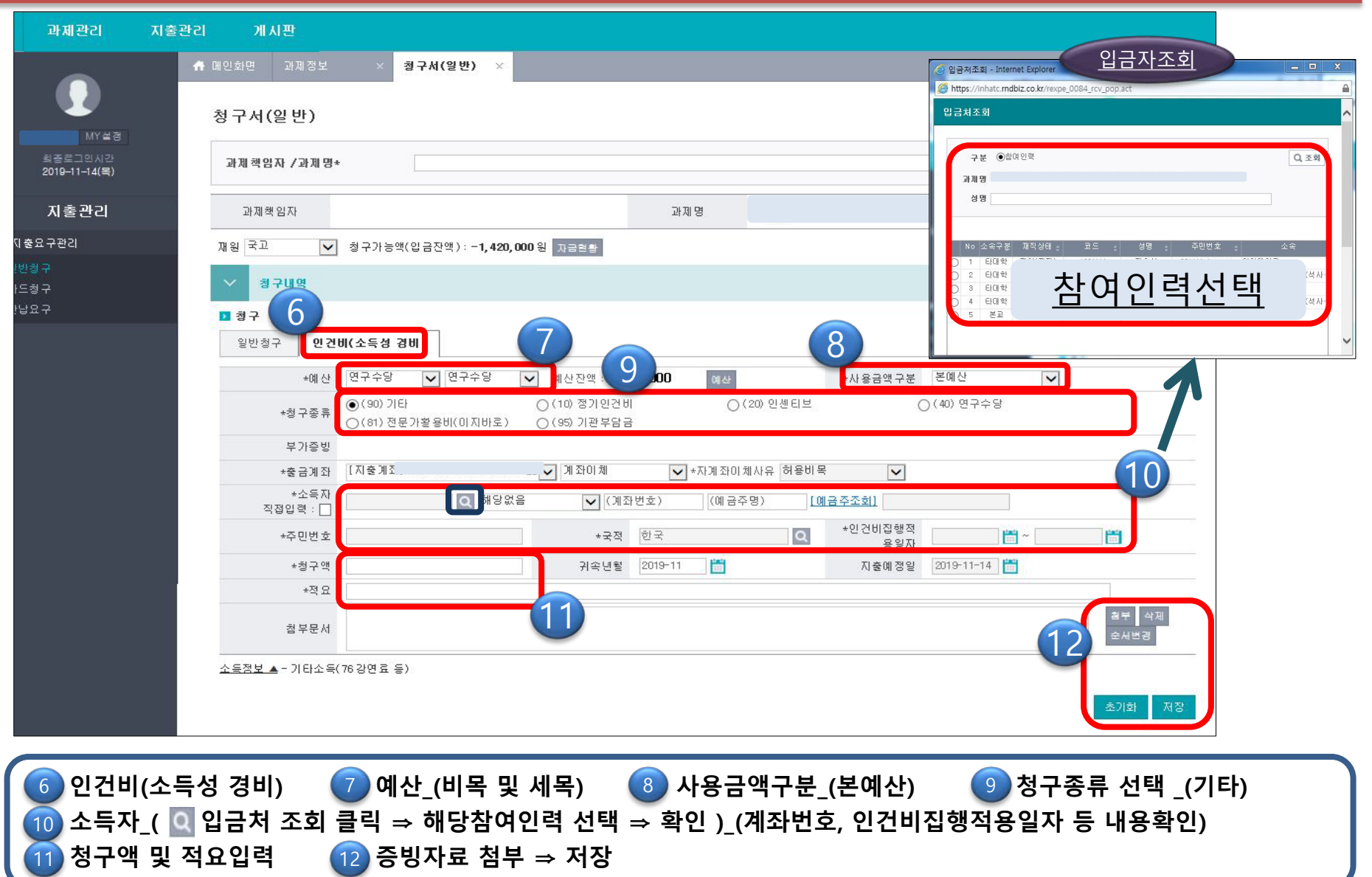

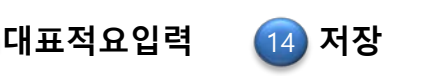

#### **대표적요입력** 14 **저장** 15 **신청** 16 **청구서 출력 ⇒ 연구관리부서로 제출**

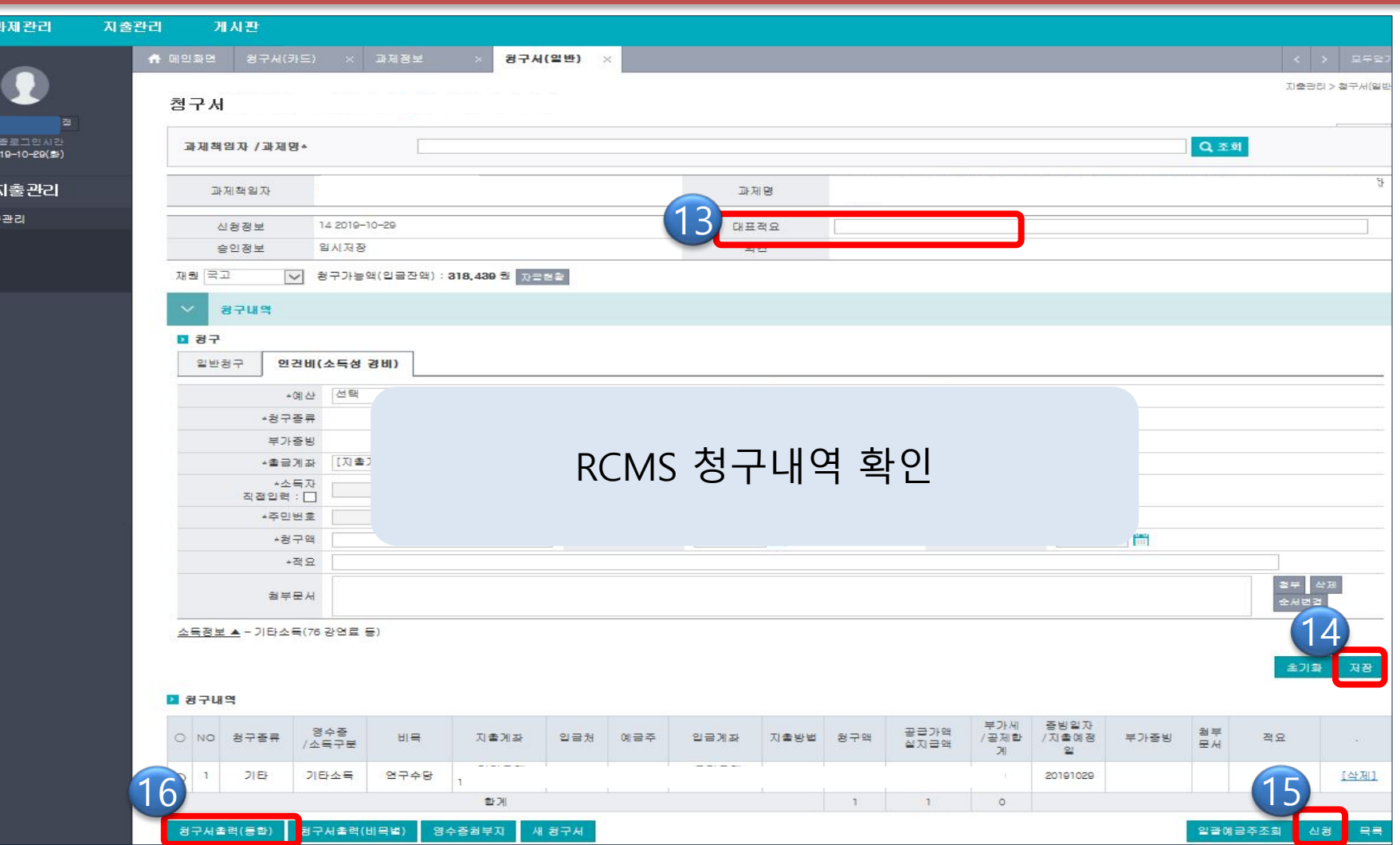

#### 연구비 집행\_인건비\_RCMS(연구수당) 청구

# 연구비 집행\_인건비\_RCMS(전문가활용자문료 등) 청구

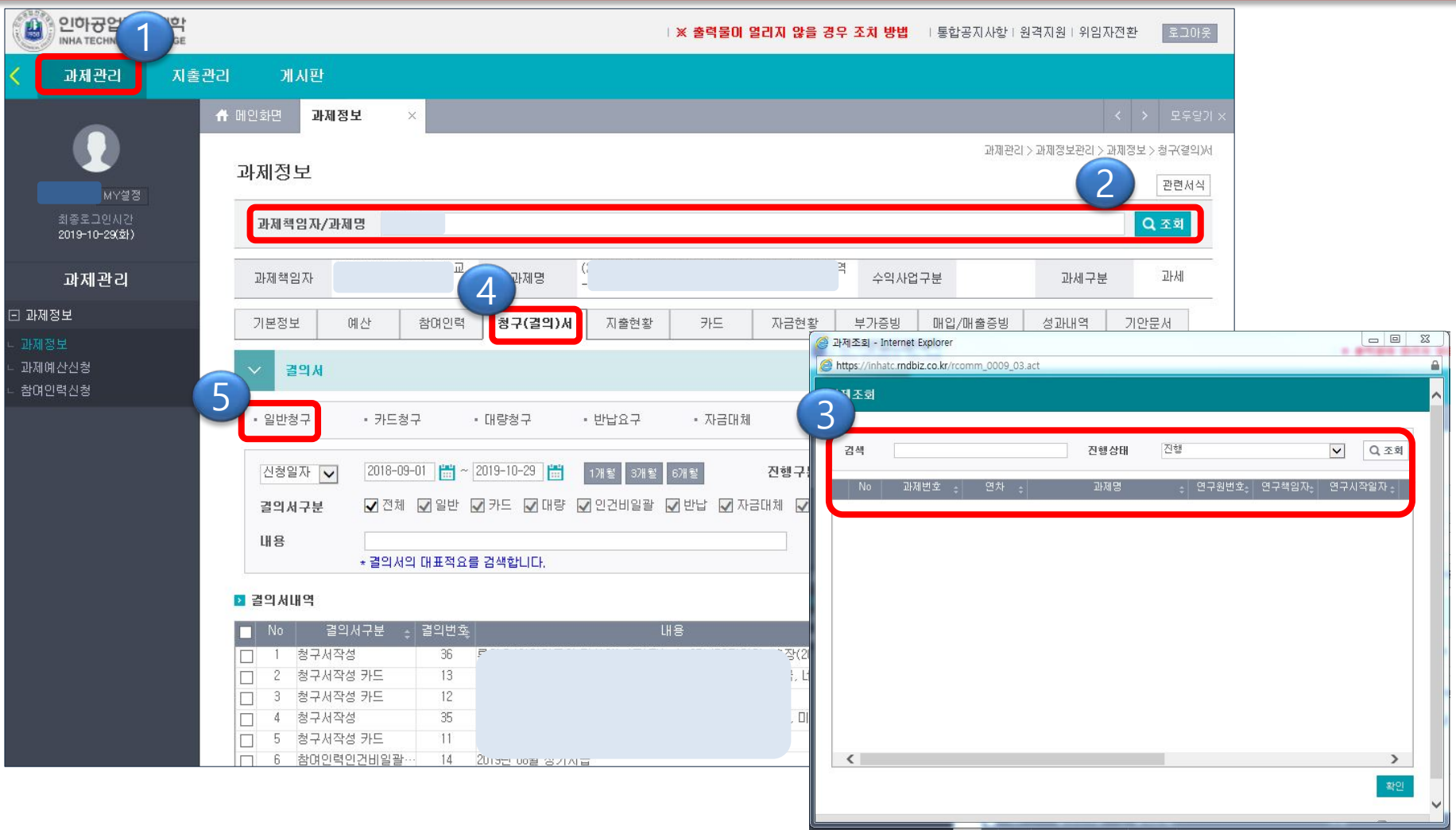

1 **과제관리** 2 **(과제명/과제책임자 입력)조회** 3 **과제명(책임자)조회 / 선택** 4 **청구(결의)서** 5 **일반청구**

# 연구비 집행\_인건비\_RCMS( 전문가활용자문료 등) 청구

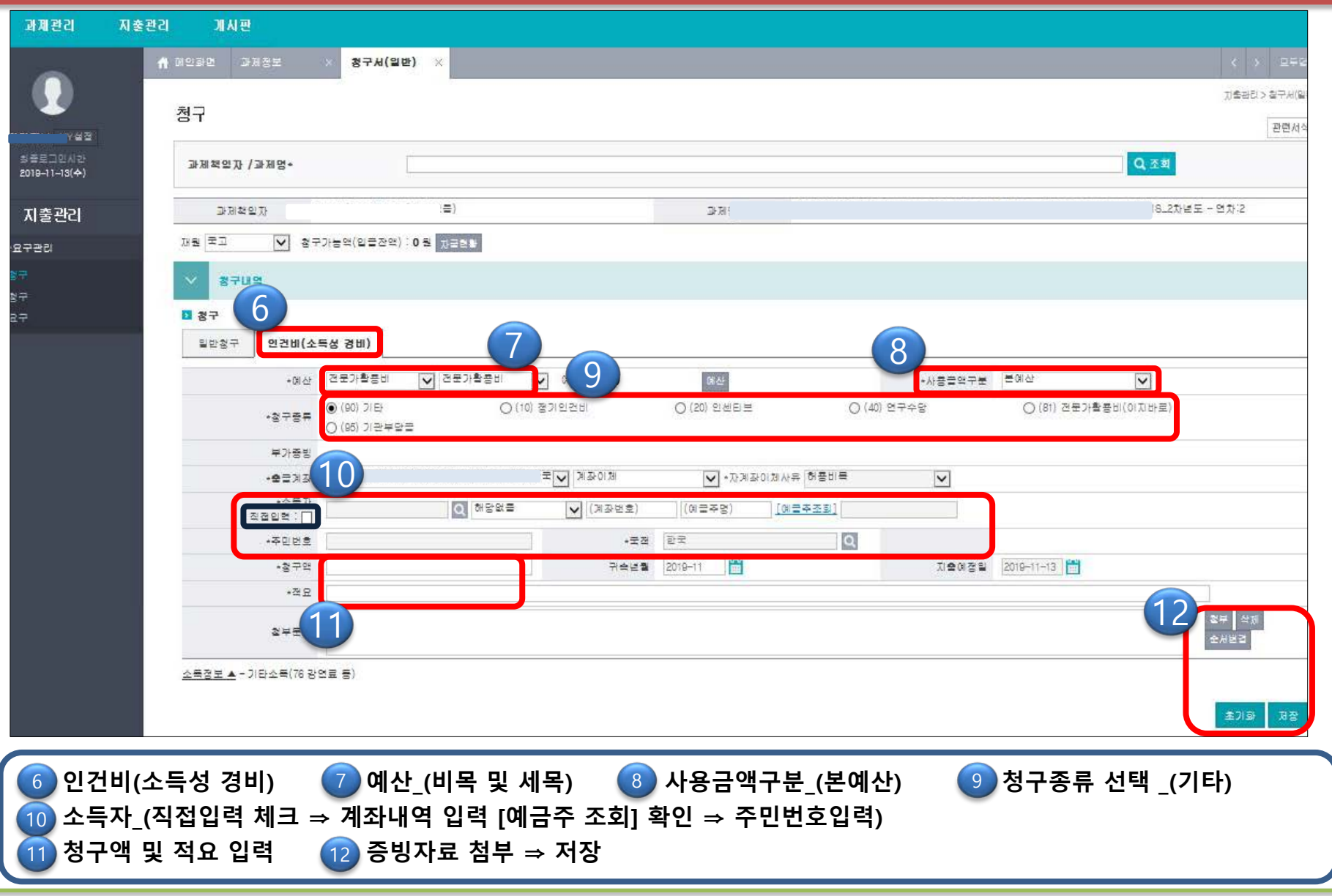

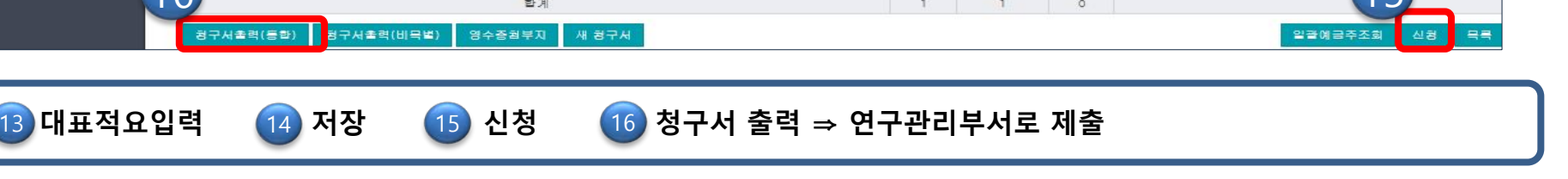

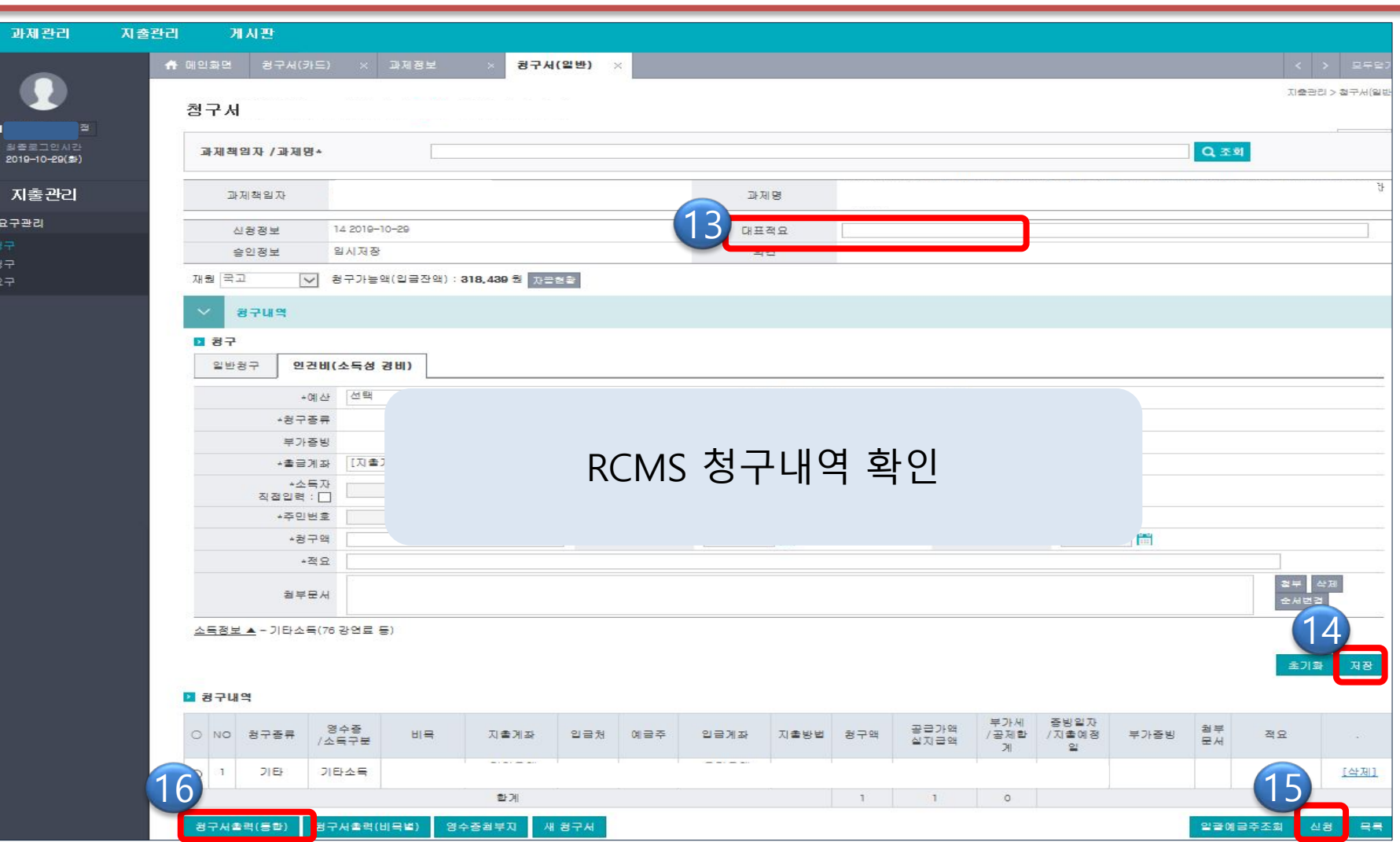

#### 연구비 집행\_인건비\_RCMS(전문가활용자문료 등) 청구

# 연구비 집행\_인건비\_이지바로(연구수당, 전문가활용자문료 등) 청구

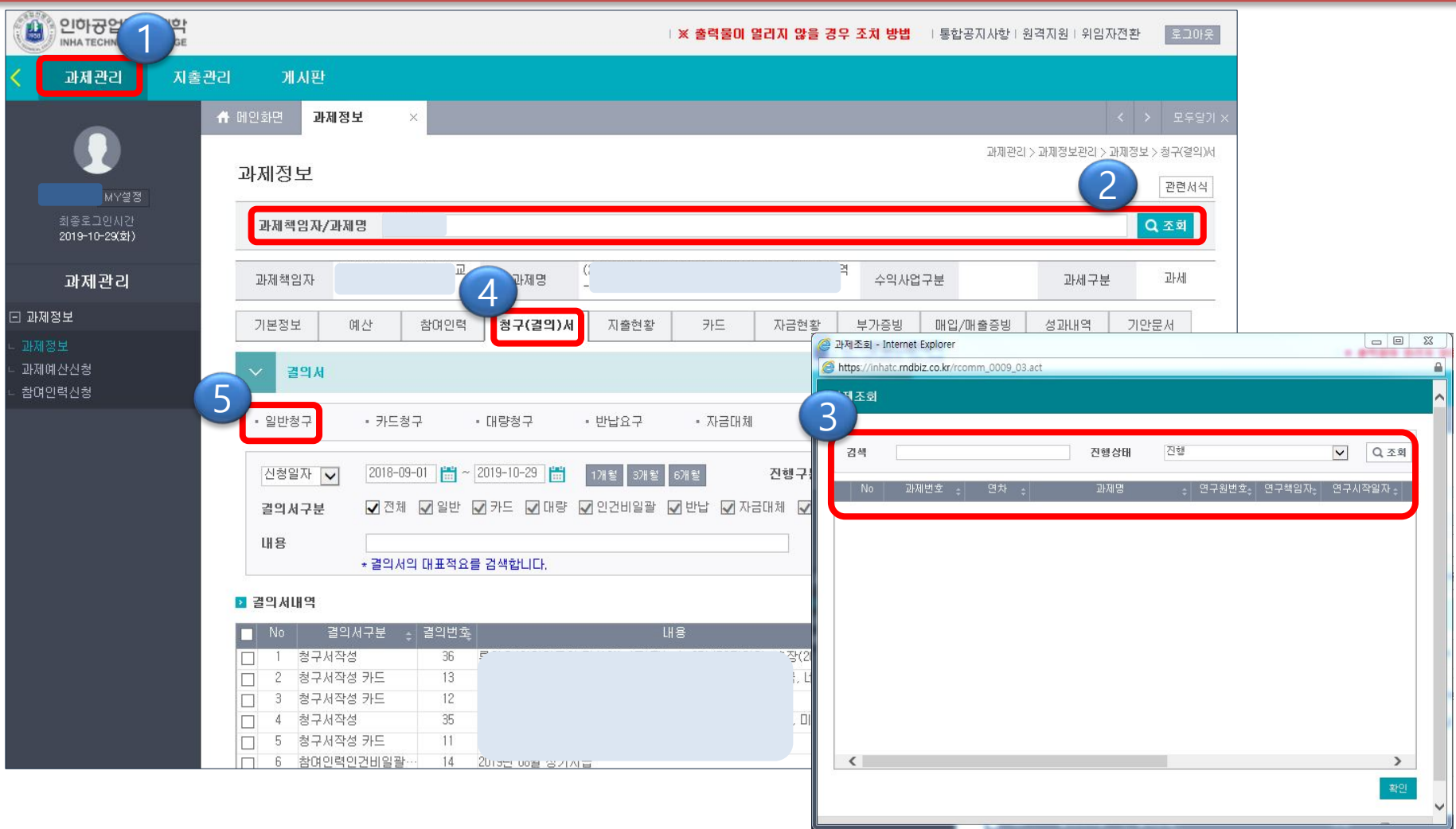

산학협력단 연구관리지원팀

1 **과제관리** 2 **(과제명/과제책임자 입력)조회** 3 **과제명(책임자)조회 / 선택** 4 **청구(결의)서** 5 **일반청구**

# 연구비 집행\_인건비\_이지바로(연구수당, 전문가활용자문료 등) 청구

![](_page_22_Picture_169.jpeg)

![](_page_23_Picture_1.jpeg)

![](_page_23_Picture_2.jpeg)

![](_page_23_Picture_68.jpeg)

![](_page_24_Picture_74.jpeg)

![](_page_24_Picture_2.jpeg)

# **4. 연구비 집행 청구방법\_카드청구 (통합과제관리시스템\_SaaS)**

**연구비 집행\_카드(카드결제) 청구**

- 
- **연구비 집행\_카드\_RCMS(카드결제) 청구**
- 
- 
- 
- **연구비 집행\_카드\_이지바로(카드결제) 청구**

### 연구비 집행\_카드(카드결제) 청구

![](_page_26_Picture_73.jpeg)

**과제관리** 2 **(과제명/과제책임자 입력)조회** 3 **과제명(책임자)조회 / 선택** 4 **청구(결의)서** 5 **카드청구**

### 연구비 집행\_카드(카드결제) 청구

산학협력단 연구관리지원팀

![](_page_27_Picture_34.jpeg)

6 **미청구 카드내역\_(해당건 선택)**

![](_page_28_Picture_1.jpeg)

![](_page_28_Picture_102.jpeg)

#### 연구비 집행\_카드(카드결제) 청구

# 연구비 집행\_카드\_RCMS(카드결제) 청구

![](_page_29_Picture_111.jpeg)

산학협력단 연구관리지원팀

**과제관리** 2 **(과제명/과제책임자 입력)조회** 3 **과제명(책임자)조회 / 선택** 4 **청구(결의)서** 5 **카드청구**

#### 연구비 집행\_카드\_RCMS(카드결제) 청구

산학협력단 연구관리지원팀

![](_page_30_Picture_34.jpeg)

6 **미청구 카드내역\_(해당건 선택)**

![](_page_31_Picture_1.jpeg)

## 연구비 집행\_카드\_RCMS(카드결제) 청구

# 연구비 집행\_카드\_이지바로(카드결제) 청구

![](_page_32_Picture_112.jpeg)

**과제관리** 2 **(과제명/과제책임자 입력)조회** 3 **과제명(책임자)조회 / 선택** 4 **청구(결의)서** 5 **카드청구**

### 연구비 집행\_카드\_이지바로(카드결제) 청구

산학협력단 연구관리지원팀

![](_page_33_Picture_36.jpeg)

6 **미청구 카드내역\_(해당건 선택)**

![](_page_34_Picture_1.jpeg)

# 연구비 집행\_카드\_이지바로(카드결제) 청구

#### **소모성물품 구매 등록방법 (사무용품비, 재료비, 인쇄.복사.인화비 등)**

![](_page_35_Picture_87.jpeg)

![](_page_35_Picture_3.jpeg)

![](_page_36_Picture_126.jpeg)

![](_page_37_Picture_91.jpeg)

# **5. 연구비 집행 청구방법\_일반(세금 계산서/계좌이체)청구 (통합과제관리시스템\_SaaS)**

- **연구비 집행\_일반(세금계산서/계좌이체) 청구**
- **연구비 집행\_일반\_RCMS(세금계산서/계좌이체) 청구**
- **연구비 집행\_일반\_이지바로(세금계산서/계좌이체) 청구**

## 연구비 집행\_일반(세금계산서/계좌이체) 청구

![](_page_39_Picture_75.jpeg)

산학협력단 연구관리지원팀

1 **과제관리** 2 **(과제명/과제책임자 입력)조회** 3 **과제명(책임자)조회 / 선택** 4 **청구(결의)서** 5 **일반청구**

### 연구비 집행\_일반(세금계산서/계좌이체) 청구

![](_page_40_Picture_131.jpeg)

![](_page_40_Picture_2.jpeg)

# 연구비 집행\_일반(세금계산서/계좌이체) 청구

![](_page_41_Figure_1.jpeg)

13 **신청** 14 **청구서출력 ⇒ 연구관리부서로 제출**

# 연구비 집행\_일반\_RCMS(세금계산서/계좌이체) 청구

![](_page_42_Picture_75.jpeg)

산학협력단 연구관리지원팀

1 **과제관리** 2 **(과제명/과제책임자 입력)조회** 3 **과제명(책임자)조회 / 선택** 4 **청구(결의)서** 5 **일반청구**

# 연구비 집행\_일반\_RCMS(세금계산서/계좌이체) 청구

![](_page_43_Picture_139.jpeg)

11<mark>)</mark> 성구액 및 석요 입력 (12

**청구액 및 적요 입력 증빙자료 첨부 ⇒ 저장**

#### 연구비 집행\_일반\_RCMS(세금계산서/계좌이체) 청구

![](_page_44_Picture_51.jpeg)

![](_page_44_Picture_52.jpeg)

![](_page_44_Picture_3.jpeg)

# 연구비 집행\_일반\_이지바로(세금계산서/계좌이체) 청구

산학협력단 연구관리지원팀

![](_page_45_Picture_78.jpeg)

1 **과제관리** 2 **(과제명/과제책임자 입력)조회** 3 **과제명(책임자)조회 / 선택** 4 **청구(결의)서** 5 **일반청구**

### 연구비 집행\_일반\_이지바로(세금계산서/계좌이체) 청구

![](_page_46_Picture_178.jpeg)

13 **대표적요 입력 ⇒ 저장** 14 **신청** 15 **청구서출력 ⇒ 연구관리부서로 제출**

![](_page_47_Picture_53.jpeg)

#### 연구비 집행\_일반\_이지바로(세금계산서/계좌이체) 청구

![](_page_48_Picture_67.jpeg)

#### **소모성물품 구매 등록방법 (사무용품비, 재료비, 인쇄.복사.인화비 등)**

![](_page_49_Picture_87.jpeg)

![](_page_49_Picture_3.jpeg)

![](_page_50_Picture_91.jpeg)

# **6. 종합정보시스템(ICIMS)\_물품조달 요구**

**물품조달요구서 신청 방법**

# 물품조달요구서 신청방법

![](_page_52_Figure_1.jpeg)

![](_page_52_Figure_2.jpeg)

![](_page_53_Figure_1.jpeg)

#### ※ 품명이 없는 경우 구매/기초관리/품명에서 신규 품목 및 규격 입력 한 후 관재담당에게 생성 의뢰 (재무팀/관재담당에게 사전 문의 한 후 작성 요망)

#### 물품조달요구서 신청방법

![](_page_54_Picture_70.jpeg)

# **7. 종합정보시스템(ICIMS)\_출장 신청 및 결과보고**

![](_page_55_Picture_2.jpeg)

출장신청서

![](_page_56_Picture_69.jpeg)

#### 출장신청서

![](_page_57_Picture_64.jpeg)

출장신청서

![](_page_58_Picture_68.jpeg)

출장결과보고서

![](_page_59_Figure_1.jpeg)

![](_page_60_Picture_0.jpeg)

![](_page_60_Picture_46.jpeg)

출장결과보고서

![](_page_61_Picture_68.jpeg)

#### 출장여비정산요구(국외출장)

구매/요구관리/ 출장신청요구서/결과보고서 연구관리부서에 제출<br>출장시청으로/결과보고 장성/출장여비정산년/글인만, 연구관리부서에 제출 **출장신청요구/결과보고 작성/출장여비정산서(국외만)** 1 2 6 행정-연 <sup>(별, </sup>ㄴ, .. 파일 예산 구매 회계 비품 시설물 연구비 민원창구 공통 바로가기 **OIA**  $\ddot{\triangleright}$ ₿  $\odot$  $\mathbf{x}$  $\mathbf{v}$ 3  $57$ 삭제 ଥାଏ । 혹안 담기 ● 출장여비정산요구  $\Box$ [검색 회계년도 2019 [~] 소속 J21:연구관리지원팀 구분! 요구일 출장자 출장목적 출장지 배정액 **구매/요구관리/** 출장며비정산등록(총무팀 제출) 출장며비정산 집행액(운임,숙박비)등록 법인 ◎ 학 교 ◎ 산학협력단 전송소속  $\vert \cdot \vert$ 일비 식비 **출장여비정산요구** 항공료 공항세 출장목적 (운임) (숙박비) (소계) - . . ( : )- . . ( : ) ( 일간) 계획기간 배정액 2 **등재** 실시기간  $\frac{1}{2}$  .  $\frac{1}{2}$  (  $\frac{1}{2}$  ) = (: ) ( 일간) 집행액 | 출장지 정산액 **검색** 3회계구분  $\blacksquare$ \* 개인신용카드 사용 금액은 개인신용카드에 필히 입력 <u>출장숙박비등록(운임,숙박비 정산시 증빙서(운임표,계산서,영수증,카드이용대금명세서...)을 첨부하며 정산)</u><br>|- 숙박일 || - 숙박을 수박출장지 숙박금액 개인신용카드  $211$ 행추가 행삭제 Ready

# 출장여비정산요구(국외출장)

![](_page_63_Figure_1.jpeg)

### 출장여비정산요구(국외출장)

![](_page_64_Figure_1.jpeg)